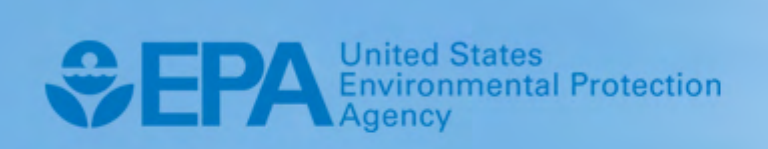

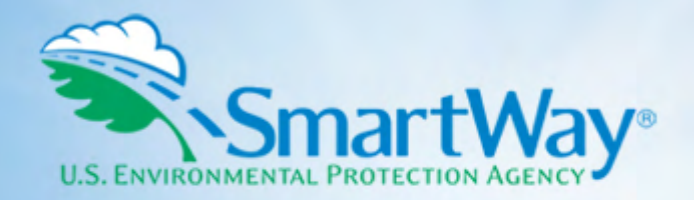

# **2019 SmartWay Rail Carrier Partner Tool: Quick Start Guide**

**U.S. Version 2.0.18 (Data Year 2018)** 

EPA-420-B-19-015 I March 2019 I SmartWay Transport Partnership I [epa.gov/smartway](https://epa.gov/smartway) 

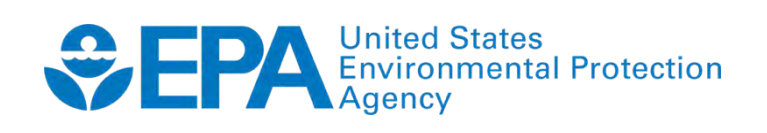

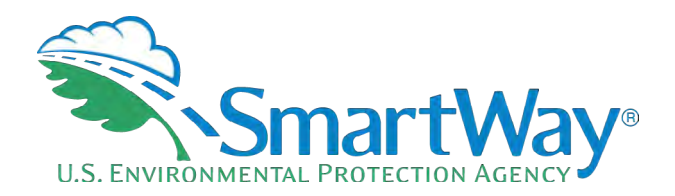

# **2019 SmartWay Rail Carrier Partner Tool:**

# **Quick Start Guide**

**U.S. Version 2.0.18 (Data Year 2018)** 

**Transportation and Climate Division Office of Transportation and Air Quality U.S. Environmental Protection Agency** 

> EPA-420-B-19-015 March 2019

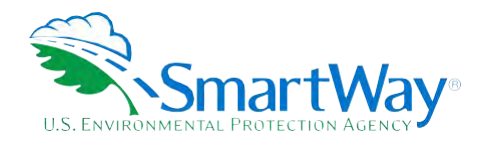

# **Table of Contents**

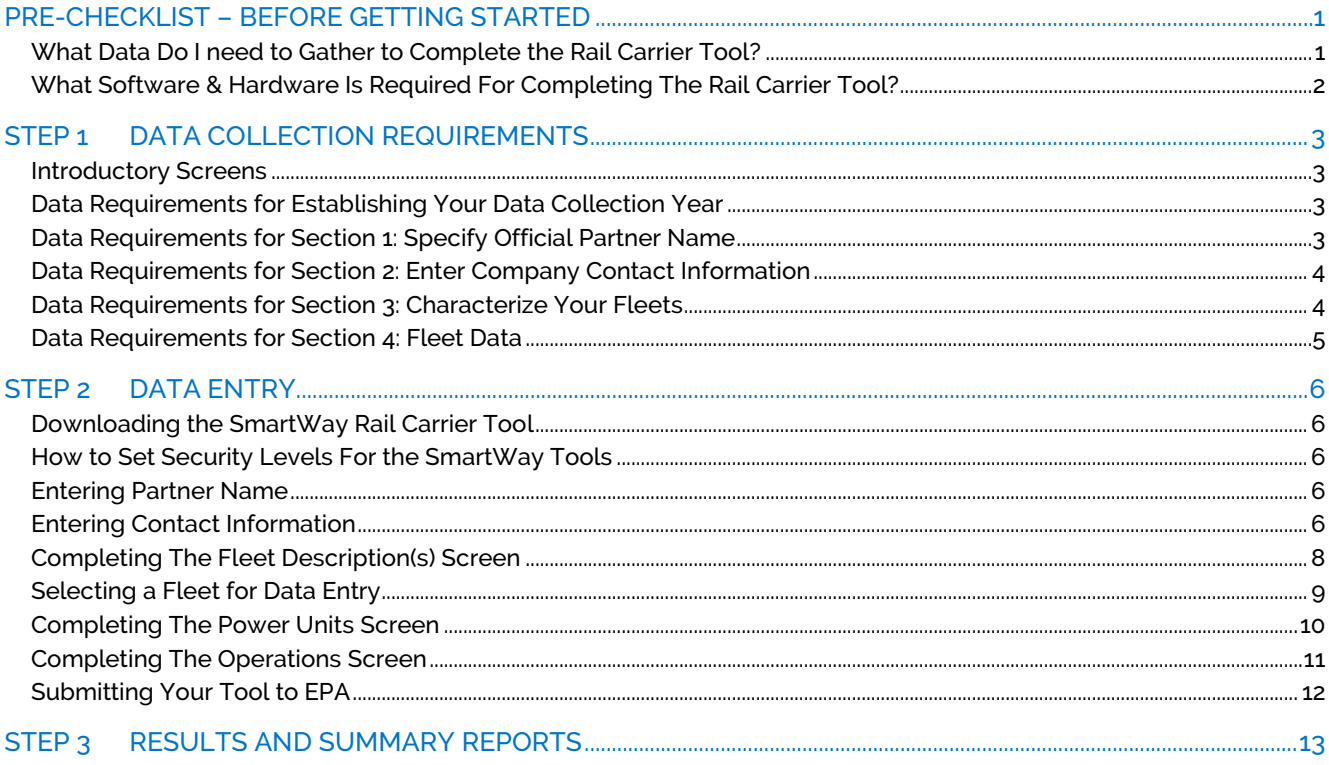

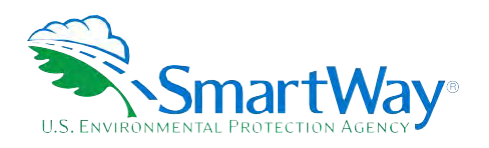

# <span id="page-3-0"></span>**Pre-Checklist – Before Getting Started**

# <span id="page-3-1"></span>**WHAT DATA DO I NEED TO GATHER TO COMPLETE THE RAIL CARRIER TOOL?**

To participate in SmartWay, rail carriers need to gather the following essential information to complete the Rail Carrier Tool:

- The official company name EXACTLY as you would like it presented on the EPA website and other EPA communications
- Company contact information
- Contact details for your Working Contact (see page [4](#page-5-4) for definition)
- the Working Contact) (see page [4](#page-5-4) for definition) Contact details for an Executive, Sustainability and/or Other Contact(s) (Executive cannot be the same as
- Fleet details for all fleets you control:
	- Fleet name and fleet class  $(1, 2, 0r)$
	- Geographic areas of operation
	- **Power unit information:** 
		- o Activity (number of units or hours per year)
			- By type
			- By engine tier level
		- o Locomotive unit miles per year
			- Unit, way, and through trains
			- Train and yard switching
		- o Operations information
		- o Gallons per year by fuel type (diesel, biodiesel, LNG, CNG, electric) and by category (freight, passenger, switching)
		- o Ton-miles per year
			- Gross, revenue, and non-revenue totals
		- o Total railcar miles per year
	- $\Box$  Data sources
	- SmartWay ID number (if this is not your first tool submission)

This data should be provided for all of your company's fleets. This data reflects the amount of freight carried by each carrier, the distance that freight is carried, and the fuel consumed to carry the freight.

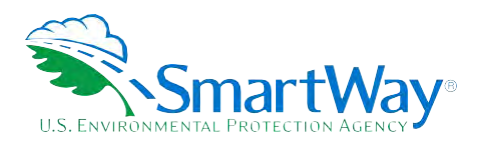

# <span id="page-4-0"></span>**WHAT SOFTWARE & HARDWARE IS REQUIRED FOR COMPLETING THE RAIL CARRIER TOOL?**

 The Rail Carrier Tool was designed in Microsoft Excel using forms and Visual Basic for Applications (VBA) macros and code. Completing the Rail Carrier Tool requires the following software and system requirements:

### **Supported Operating Systems**

- Microsoft Windows 7 or later
	- Includes Windows 7, Windows 8 and 8.1, and Windows 10
	- The Tool should also be compatible with Windows XP if all other requirements are met as well. However, Windows XP has reached end of support and Microsoft and this may affect tool performance.

#### **System Requirements**

- **IBM Pentium processor or greater**
- $\blacktriangleright$  2 GB Ram
- 100 MB disk space
- Monitor display setting of 1,024 x 768 or greater

#### **Software Requirements**

- Microsoft Excel 2010 or later
	- Includes Excel 2010, Excel 2013, Excel 2016 and Excel in Office 365
	- Must be the one-time purchase version of Microsoft Excel installed on a PC or the Office 365 subscription **desktop version** of the application; cannot run with Microsoft Excel online or through OneDrive online
	- The Tool should also be compatible with Excel 2007 if all other requirements are met as well. However, Excel 2007 has reached end of support and Microsoft no longer provides technical support, bug fixes, or security fixes. This may affect tool performance.
	- **Excel 2010 will also reach end of support by Microsoft on October 13, 2020.**

 Please check with the user guides for your computer, online support, or your company's IT department to make sure your system is set up to use the Rail Carrier Tool.

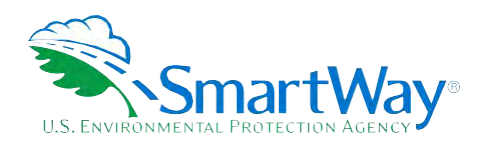

# <span id="page-5-0"></span>**Step 1 Data Collection Requirements**

 This section will identify data needed for completing the required sections of the Rail Carrier Tool. **The Rail Carrier Tool Technical Documentation** explains more about the methodological structure and technical aspects of the Tool and the data entry process; this guide will focus primarily on the essentials for completing the Tool.

## <span id="page-5-1"></span>**INTRODUCTORY SCREENS**

 Upon opening the 2018 Tool, you will see a **Welcome** screen, followed by five screens which orient you to needs, Tool help and navigation, and the SmartWay Partner Tool Schedule for 2019. These are general information screens and may be skipped if you are already familiar with the Tool. However, upon proceeding you **MUST** select the box at the bottom of the **Partnership Agreement** screen, indicating that you agree to the Tool. The **Assistance for New Users** screen appears first, and allows users to view an orientation video. Additional screens may be accessed from this screen, including Tool selection guidance, data collection the terms of the Partnership Agreement.

### <span id="page-5-2"></span>**DATA REQUIREMENTS FOR ESTABLISHING YOUR DATA COLLECTION YEAR**

 Before beginning your data collection, identify the last calendar year for which you have full annual (12 months) data. This means that you have data from January of the calendar year through December of the same year. If you have not been in operation for a full year, you must collect *a minimum of three months'* data for input into the SmartWay Tool. In your next update year, you will be expected to submit a full year's data.

## <span id="page-5-3"></span>**DATA REQUIREMENTS FOR SECTION 1: SPECIFY OFFICIAL PARTNER NAME**

 Your Partner Name is the official name that your customers would recognize for your company—in other words, the name someone hiring you would look for.

 You must specify your company's official Partner Name under Section 1 of the **HOME** screen, exactly as you want it to appear on the SmartWay website.

For example, you may enter:

- ABC Company
- ABC Company, Inc.

<span id="page-5-4"></span>Your company will be listed *<u>exactly</u>* as you've entered in Section 1. Therefore, it is important to pay special attention to proper capitalization, abbreviations, annotations, and punctuation.

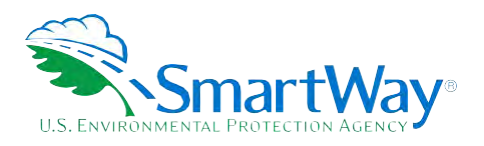

# <span id="page-6-0"></span>**DATA REQUIREMENTS FOR SECTION 2: ENTER COMPANY CONTACT INFORMATION**

The SmartWay Tool asks for:

l

- **General company information** such as location, web address, phone number, etc.
- **A Working Contact<sup>[1](#page-6-2)</sup>** for any questions about your company's participation and Tool submissions
- **An Executive Contact<sup>2</sup>** for participation in awards and recognition events
- **A Sustainability Contact (optional)**<sup>[3](#page-6-4)</sup> for information on company sustainability programs and outreach
- **Other Contacts (optional):** Additional contacts may include anyone who is not the Working, Executive, or Sustainability contact but may be involved with SmartWay (e.g., press/media contact, fleet manager, etc.).

 Working and Executive Contacts must be different. SmartWay recommends developing an internal **Note** that you MUST have at least two contacts listed in the contact information section of the Tool, and the succession plan to make sure that your Tool submission schedule is maintained, in the event that a Working Contact is reassigned, or leaves the company for any reason.

### <span id="page-6-1"></span>**DATA REQUIREMENTS FOR SECTION 3: CHARACTERIZE YOUR FLEETS**

The SmartWay Rail Tool allows you to characterize your freight operations at the fleet level. In the Rail Tool, a fleet is defined as any business unit that a customer has discretion to hire.

### **NOTE: You may include multiple fleets in a single Tool submission.**

 SmartWay highly recommends developing your list of fleets offline using a company organization chart or perhaps a customer interface webpage. The best strategy is to have a clear idea of how to define your fleets .<br>before filling out the Tool.

For each fleet that a customer can hire, you will be asked to establish names for each of your fleets. Each Fleet Name will begin with your Partner Name and will include a Fleet Identifier. Use a Fleet Identifier that is recognizable by yourcustomers. Next you need to specify the class for each fleet.

<span id="page-6-2"></span><sup>1</sup> The Working Contact is the individual designated by the Executive Contact to directly interface with SmartWay regarding specific tasks involved in the timely submission of the Tool. The Working Contact is responsible for coordinating the assembly of information to complete/update fleet data; completing and updating the Tool itself; maintaining direct communication with SmartWay; and keeping interested parties within the company apprised of relevant developments with SmartWay.) *NOTE: To ensure that emails from SmartWay/EPA are not blocked, new Working Contacts may need to add SmartWay/EPA to their preferred list of trusted sources.* 

<span id="page-6-3"></span> awards/recognition events. This person should be a Vice President or higher level representative for the company. <sup>2</sup> The Executive Contact is the company executive who is responsible for agreeing to the requirements in the SmartWay Partnership Agreement, overseeing the Working Contact (as appropriate), and ensuring the timely submission of the Tool to SmartWay. The Executive Contact also represents the company at

<span id="page-6-4"></span><sup>&</sup>lt;sup>3</sup> The Sustainability Contact may be the same as the Working or Executive Contact, but not the same as any Other Contacts.

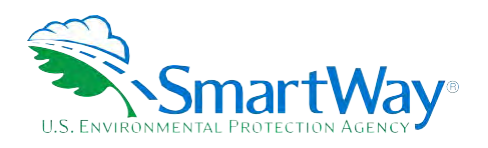

Once you have defined your fleets, create the data entry forms for your fleet by selecting the **Create Fleet(s)**  button at the bottom of the screen.

### <span id="page-7-0"></span>**DATA REQUIREMENTS FOR SECTION 4: FLEET DATA**

 Once you have identified and characterized your fleets you will be asked to provide additional information for EACH fleet separately.

### **Data Requirements for "Power Units" Screen**

You will need to provide power unit information about the selected fleet:

- This may be broken out by line haul and switch engines. For Class 1 operators, please refer to R1 form, schedule 710 for details. The number of power units or hours per year operated during the reporting period, by engine tier level.
- the R-1 forms for Class 1 railroads (see lines 8-14 of Schedule 755). Class 2 and 3 operators do not enter Schedules 1 operators must provide total locomotive unit miles per year for each fleet. This data is available in this information.
- Detailed description of the data sources used to obtain your power unit data (e.g., R-1 Form section and line numbers).

### **Data Requirements for "Operations" Screen**

You will need to provide operations information about the selected fleet:

- category (freight, passenger, and switch). For Class 1 operators, please refer to R-1 form, schedule 750, Your fleet's annual fuel consumption by fuel type (diesel, biodiesel, LNG, CNG, and electric) and train lines 1 - 3 for details.
- Your gross, revenue, and non-revenue ton-mile data. This data is available for Class 1 operators from R-1 Report Section 755, lines 104, 110, and 113, respectively.
- Total railcar miles for each fleet.

### **NOTE: All ton-mile data should be entered as actual ton-miles, NOT 1,000s of ton-miles (as presented in the R-1 Report).**

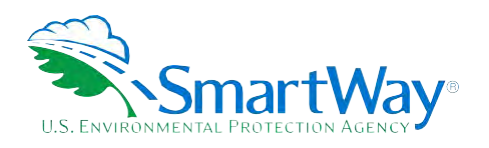

# <span id="page-8-0"></span>**Step 2 Data Entry**

# <span id="page-8-1"></span>**DOWNLOADING THE SMARTWAY RAIL CARRIER TOOL**

 [and-resources.](https://www.epa.gov/smartway/smartway-rail-carrier-tools-and-resources) Save the Tool in a folder on your hard drive; this folder should house copies of your data and To download the SmartWay Rail Tool, visit: [https://www.epa.gov/smartway/smartway-rail-carrier-tools](https://www.epa.gov/smartway/smartway-rail-carrier-tools-and-resources)future updates.

# <span id="page-8-2"></span>**HOW TO SET SECURITY LEVELS FOR THE SMARTWAY TOOLS**

 Tool. The instructions differ depending upon what version of Excel you use (Excel 2007, 2010, 2013, or 2016). In some cases, Microsoft Excel will ask you to adjust your security settings before opening the Tool. Instructions should appear on your screen *if* you need to change your security settings before running the

 If you need additional assistance with your security settings, download the full Rail Tool User Guide from screen guidance in Part 1: Downloading and Setting Up the Tool, or contact your Partner Account manager. <https://www.epa.gov/smartway/smartway-rail-carrier-tools-and-resources>and review the screen-by-

### <span id="page-8-3"></span>**ENTERING PARTNER NAME**

Under Step 1 on the **HOME** screen:

- 1. Type your Partner Name EXACTLY as you would like it to appear on the SmartWay website and in other EPA communications in the field as indicated.
- 2. Proceed to Section 2 to enter Contact Information.

## <span id="page-8-4"></span>**ENTERING CONTACT INFORMATION**

### **Under the Partner Information tab:**

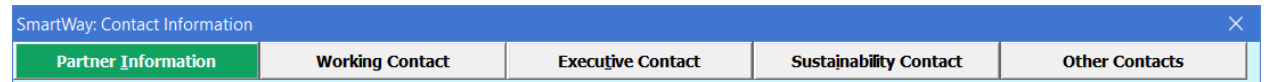

**Note: Use the Tabs at the top of the window to navigate between the 5 information screens** 

 **Each field marked with an asterisk must be filled out. You will not be able to submit the Tool to SmartWay without this information.** 

- 1. **Enter the Company address, phone numbers, and website (optional).**
- 2 . **Enter the Working Contact name and title.**

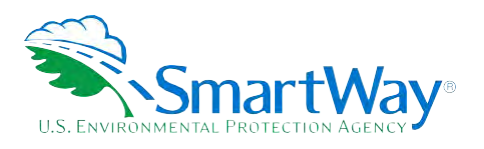

 with SmartWay regarding specific tasks involved in the timely submission of the Tool. The Working Contact is responsible for coordinating the assembly of information to complete/update fleet data; completing and updating the Tool itself; maintaining direct communication with SmartWay; and The **Working Contact** is the individual designated by the Executive Contact to directly interface keeping interested parties within the company apprised of relevant developments with SmartWay. (NOTE: To ensure that e-mails from SmartWay/EPA are not blocked, new contacts may need to add SmartWay/EPA to their preferred list of trusted sources.)

### 3, **Enter the Executive Contact name and title.**

The **Executive Contact** is the company executive who is responsible for agreeing to the requirements in the SmartWay Partnership Annual Agreement, overseeing the Working Contact (as appropriate), and ensuring the timely submission of the Tool to SmartWay. The Executive Contact also represents the company at awards/recognition events. This person should be a Vice President or higher level representative for the company

### 4, **Enter the Sustainability Contact name and title (optional).**

 environmental performance. The Sustainability Contact may be the same as the Working or Executive Contact (and specified by checking the "Same as" boxes in the Sustainability Contact The **Sustainability Contact** is the individual assigned responsibility for monitoring the company's section), but cannot be the same as any Other Contact.

#### **Under the Working Contact tab:**

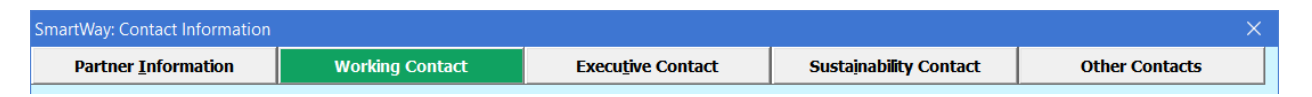

**1.**  Enter the Working Contact information. If the Working Contact shares the same address as the company, you may select the **Use Partner Address** button to auto-populate the address section of this record. Enter the email address twice to confirm its accuracy. When confirmed a  $\checkmark$  will appear to theright.

#### **Under the Executive Contact tab:**

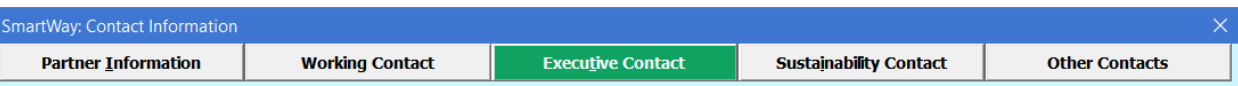

 **1.**  Enter the Executive Contact information. If the Executive Contact shares thesame address as the company, you may select the **Use Partner Address** button to auto- populate the address section of this record.

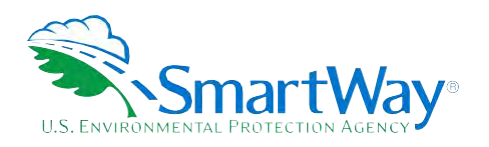

#### **Under the Sustainability Contact tab:**

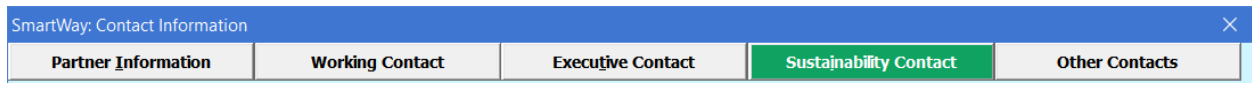

 address section of this record. 1. Enter the Sustainability Contact information, if applicable. If the Sustainability Contact shares the same address as the company, you may select the **Use Partner Address** button to auto-populate the

#### **Under the Other Contacts tab:**

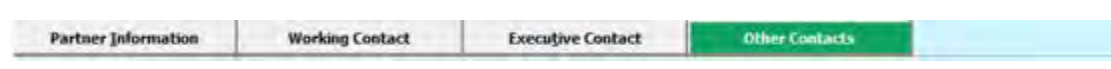

- 1. Enter Other Contacts (if applicable) by selecting the **Add New contact** button.
- 2. Enter the first Other Contact then select **OK** when done.

 **Note: You must supply at least two unique contacts on the contact screen to ensure EPA has access to at least two people for Tool submission follow-up.** 

 **sources within the company. You may find it useful to have this additional contact information NOTE: In some cases, companies with multiple fleets will gather information from different stored within the Tool.** 

 You can add more contacts to the **Other Contacts** box by repeating this process. If you wish to edit an existing contact's information, highlight the name you wish to edit and then select the **Edit Selected Contact**  button. You can remove an existing contact by highlighting the contact and then selecting **Delete Selected Contact**.

 To make sure you have filled out all required contact information, select **VALIDATE SCREEN** at the bottom of the screen on the **Partner Information** tab. If any information is missing or invalid, a dialogue box will appear informing you what additional information isrequired.

Next select the **HOME** button to return to the **Home** screen and go to Step 3.

### <span id="page-10-0"></span>**COMPLETING THE FLEET DESCRIPTION(S) SCREEN**

- 1. On the **Home** screen, select the **Fleet Description(s)** button to display the **Fleet Descriptions**  screens.
- 2. Confirm that the Partner Name that appears automatically is correct and appropriate for your fleet. If not, make changes in the field under the heading "Partner Name."
- 3. Enter the "Fleet Identifier" for your first (or only) fleet. This field may be left blank if you only have one fleet. In this case your final Fleet Name will simply be your Partner Name.

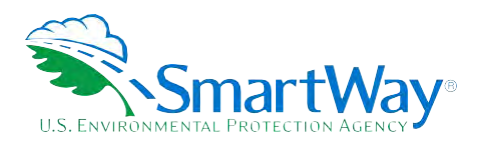

- 4, Enter additional fleets as needed:
	- a. To enter another fleet, select the **Add Another Fleet** button.
	- b. To delete a fleet, select the box next to the row you wish to delete, and then selectthe **Delete Checked Rows** button.
	- c. Once you have confirmed or modified the Partner Name and specified the Fleet Identifiers, the full Fleet Names will be displayed on the screen to the right, exactly how they will be displayed on the SmartWay website.
- 5, Next, enter the Class of the associated rail fleet (1, 2, or 3):
	- a. Class 1 includes the largest North American rail companies;
	- b. Class 2 includes mid-sized, regional companies; and
	- c. Class 3 includes local shortline companies.

 bottom of the page. You will be prompted then to confirm that you have identified all of your fleets. Return to **Home** screen. Once all fleet information has been input correctly, you may select the **CREATE FLEET(S)** button at the the **Fleet Description(s)** screen if needed, otherwise select **OK** and you will automatically be returned to the

### <span id="page-11-0"></span>**SELECTING A FLEET FOR DATA ENTRY**

- 1 Using your mouse, on the **Home** screen select and highlight the name of the fleet for which you wish to enter data.
- 2. Double click the name; you will then be taken to the **Power Units data entry** screen for that fleet.

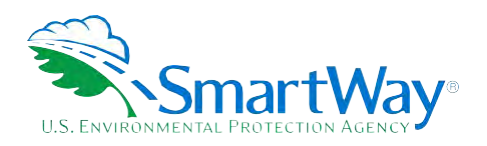

# <span id="page-12-0"></span>**COMPLETING THE POWER UNITS SCREEN**

You will need to provide power unit information about the selected fleet.

- 1. Specify the number of power units or hours per year operated during **Input Method** selected, this information may be broken out by line haul and switch engines. Under method 1 you may aggregate your that you report the unit type counts separately. Methods 3 and 4 are similar, but require inputting hours of operation by tier, rather than unit counts.[4](#page-12-1) For Class 1 operators, please refer to R1 form, schedule the reporting period, by engine tier level. Depending up the **Data**  fleet's line-haul and switch units together, while method 2 requires 710 for details. The different engine tier level definitions are provided below:
	- Non-tier manufactured before 1972
	- Tier 0 manufactured between 1972 and 2001
	- Tier 0+ manufactured between 1972 and 2001, and remanufactured after 2010
	- Tier 1 manufactured between 2002 and 2004
	- Tier 1 manufactured between 2002 and 2004 and remanufactured after 2010
	- Tier 2 manufactured between 2005 and 2011
	- Tier 2+ manufactured between 2005 and 2011 and remanufactured after 2013
	- Tier 3 manufactured between 2012 and 2014
	- $\blacksquare$  Tier 4 manufactured after 2014
- railroads (see lines 8-14 of Schedule 755). Class 2 and 3 2. Next, Class 1 operators must enter your fleet's Total Locomotive Unit Miles/Year data under Part B. Break out your unit miles data by line haul and switching categories, as appropriate. This data is available in the R-1 forms for Class 1 operators do not enter this information.
- 3. Finally, you will need to provide a detailed description of the data sources used to obtain your power unit data (e.g., R-1 Form section and line numbers).

l

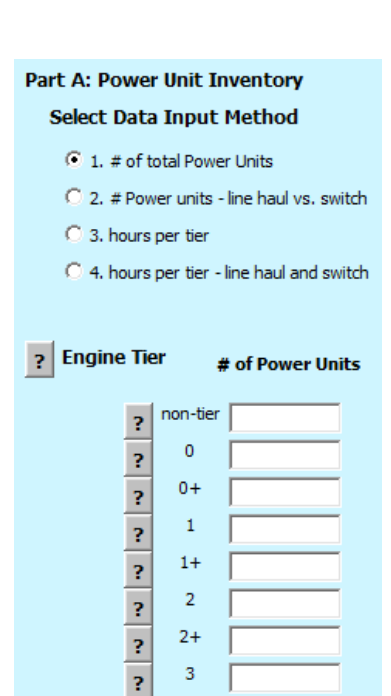

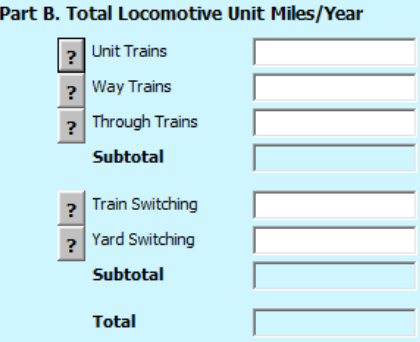

 $\overline{?}$ 

<span id="page-12-1"></span> $4$  In general, method 4 will provide the most accurate estimate for NO<sub>x</sub> and PM emissions.

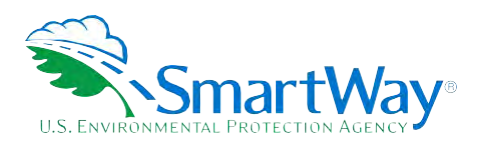

## <span id="page-13-0"></span>**COMPLETING THE OPERATIONS SCREEN**

You will need to provide operations information about the selected fleet:

- fuel type (diesel, biodiesel, LNG, CNG, and electric) and train category (freight, passenger, and 1. Specify your fleet's annual fuel consumption and ton-mile data. Record annual fuel use per year by switch).
	- a. Petroleum diesel, biodiesel, and LNG entries must be in gallons per year.
	- b. Specify CNG units indicating standard cubic feet or gasoline-equivalent gallons per year.
	- c. Electricity use is specified in kWh/year.
	- d. If you indicate biodiesel consumption data, you must also specify the fleet average fuel blend level (between 0 and 100).
	- e. For Class 1 operators, please refer to R-1 form, schedule 750, lines 1 3 for details.
- 2. Specify your gross, revenue, and non-revenue ton-mile data. This data is available for Class 1 operators from R-1 Report Section 755, lines 104, 110, and 113, respectively.
- 3. Specify your total annual railcar miles for the fleet.

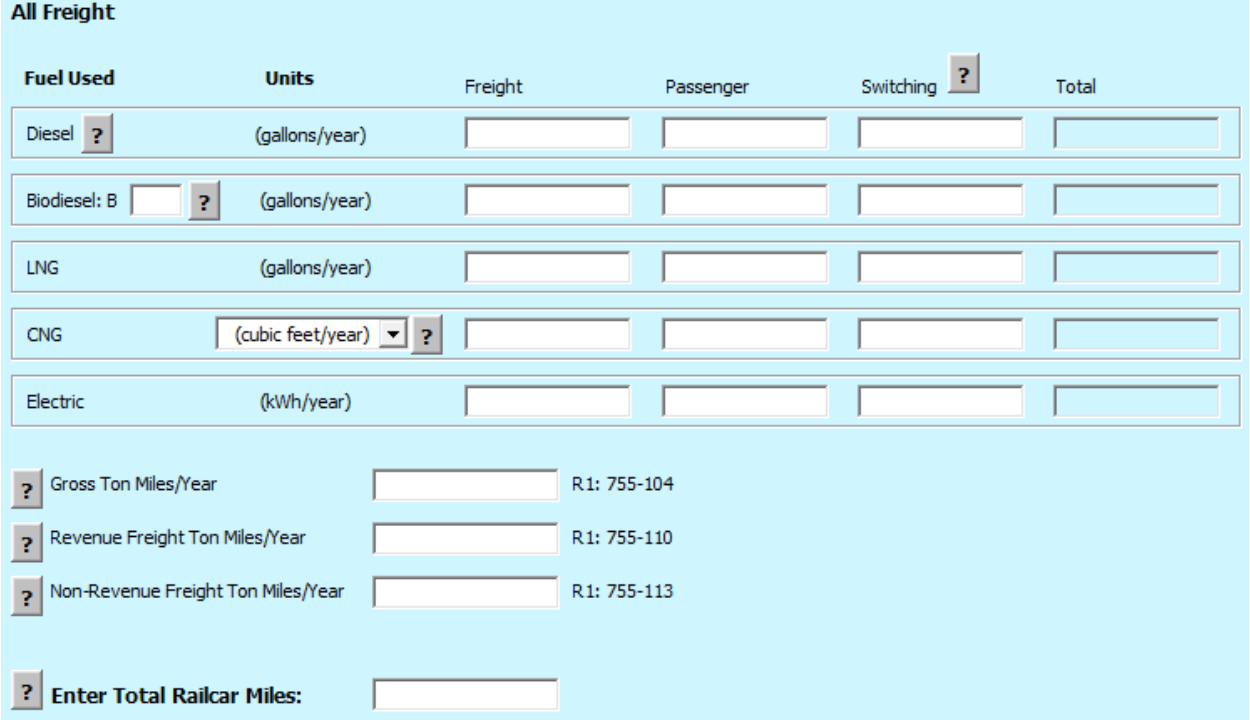

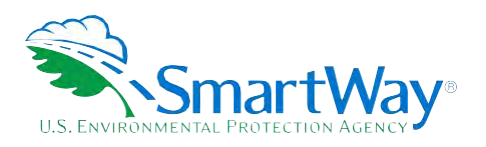

**NOTE:** All ton-mile data should be entered as actual ton-miles, NOT 1,000s of ton-miles (as presented in the R-1 Report).

# <span id="page-14-0"></span> **SUBMITTING YOUR TOOL TO EPA**

 Once you have entered data for each of your rail fleets in Step 4 of the **Home** screen, you may create final submittal files.

- 1. Select the **Generate a (.xml) data file** which will open a new screen.
- once again. 2. Select the checkbox to indicate you understand the terms of the SmartWay Partnership Agreement
- 3 When ready, select **NEXT** to create a file with the following naming convention: Rail\_PartnerName\_ Year\_ Vo.xml<sup>5</sup>

For example, Rail\_ABCompany\_ 2018 \_V0.xml

where **PartnerName** is your company's name as entered for Step 1 on the **Home** screen, and Year indicates the year for which you are submitting your data.

- 1. Next specify the folder where you would like to save the .xml file, and a screen will appear.
- 2. Follow these instructions for submitting your .xml and .xlsm files to SmartWay. Note that the .xml file is approximately 10 times smaller than the .xlsm file.
- 3, Upon selecting **NEXT**, a screen will appear that allows you to close the Rail Carrier Tool or return to the **Home** screen.
	- mail. EPA security will not allow zipped files through the EPA firewall. **NOTE:** DO NOT ZIP the .xlsm and .xml files. Send them to EPA as normal files attached in an e-
	- **NOTE:** DO NOT CHANGE THE NAME OF THE XML OR XLS FILES.

 resources, including printable data collection worksheets, and technical documentation, for more in depth Please visi[t https://www.epa.gov/smartway/smartway-rail-carrier-tools-and-resources f](https://www.epa.gov/smartway/smartway-rail-carrier-tools-and-resources)or additional exploration of each section of the Rail Carrier Tool.

<span id="page-14-1"></span><sup>5</sup> If you create the XML file multiple times the file name will increment each time (e.g., Rail\_ABCompany\_2018\_V1.XML for the second iteration, etc.

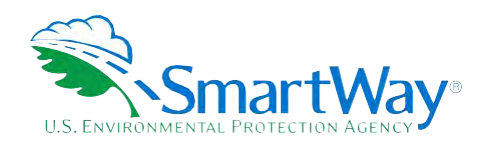

# <span id="page-15-0"></span>**Step 3 Results and Summary Reports**

 and use it to make better performance decisions. You can access these reports by selecting **View Summary**  The **View Summary Data Reports** section gives you access to 7 reports to help you understand your data **Data Reports** at the bottom of the **Home** screen.

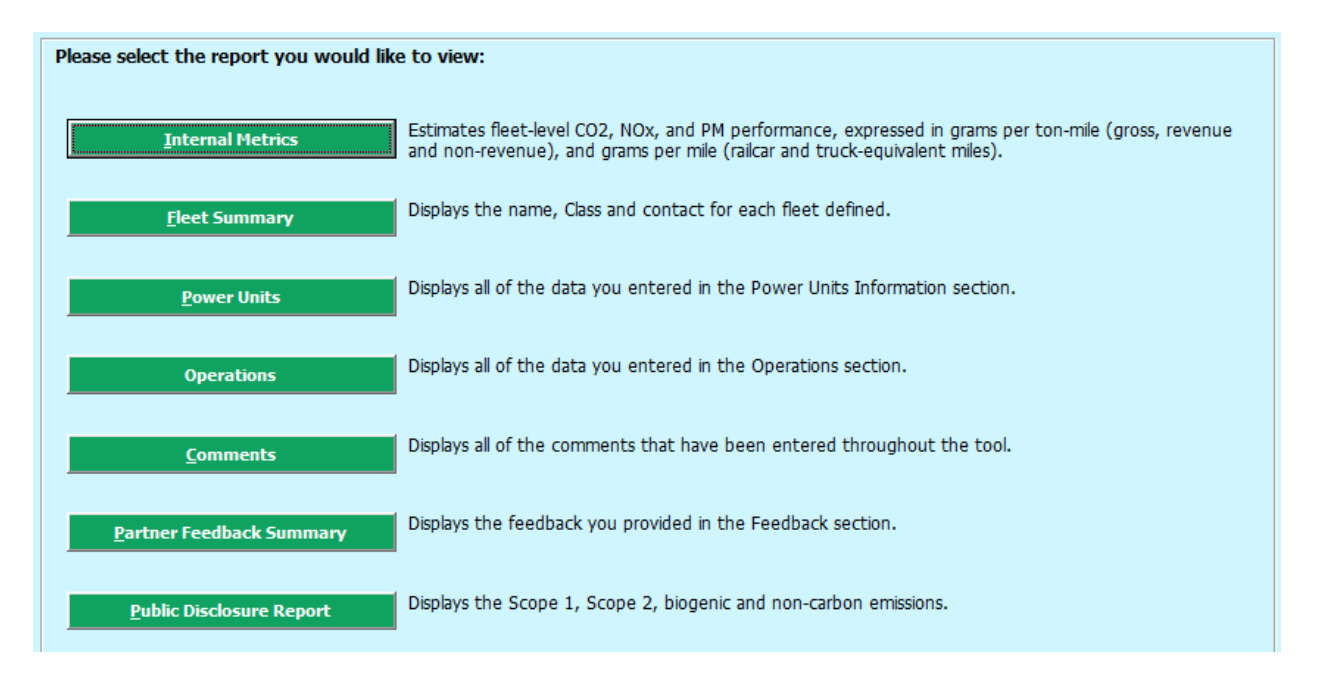

 the **Give Us Feedback** button under item #5 on the **Home** screen will open this form. The **Feedback** section allows you to provide EPA with general feedback regarding the SmartWay program. This information is optional and is not required in order to submit your Rail Carrier Tool data to EPA. Selecting

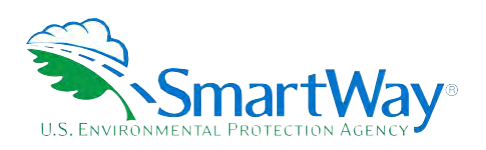

For more information:

U. S. Environmental Protection Agency Office of Transportation and Air Quality 1200 Pennsylvania Ave. NW Washington, DC 20460 (734) 214-4333

[www.epa.gov/transportation-air-pollution-and](http://www.epa.gov/transportation-air-pollution-and-climate-change)[climate-change](http://www.epa.gov/transportation-air-pollution-and-climate-change) 

U. S. Environmental Protection Agency National Vehicle and Fuel Emissions Laboratory 2565 Plymouth Rd. Ann Arbor, MI 48105 (734) 214-4200

[www.epa.gov/aboutepa/about-national](https://www.epa.gov/aboutepa/about-national-vehicle-and-fuel-emissions-laboratory-nvfel)[vehicle-and-fuel-emissions-laboratory-nvfel](https://www.epa.gov/aboutepa/about-national-vehicle-and-fuel-emissions-laboratory-nvfel)